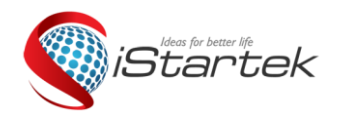

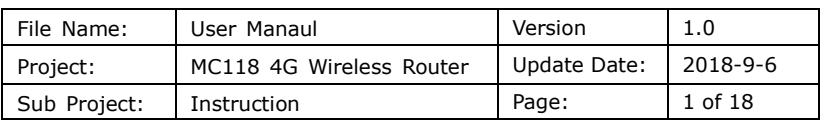

# **MC118 4G WIRELESS ROUTER User Manual**

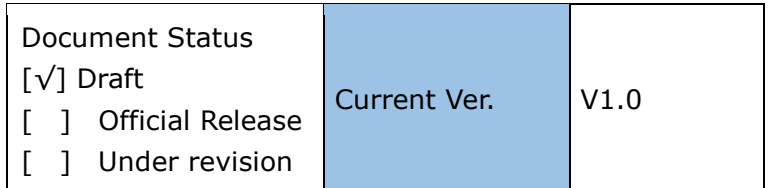

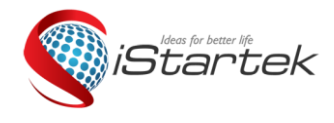

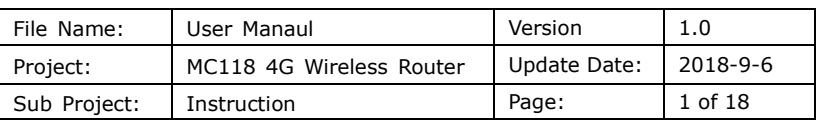

## **Content**

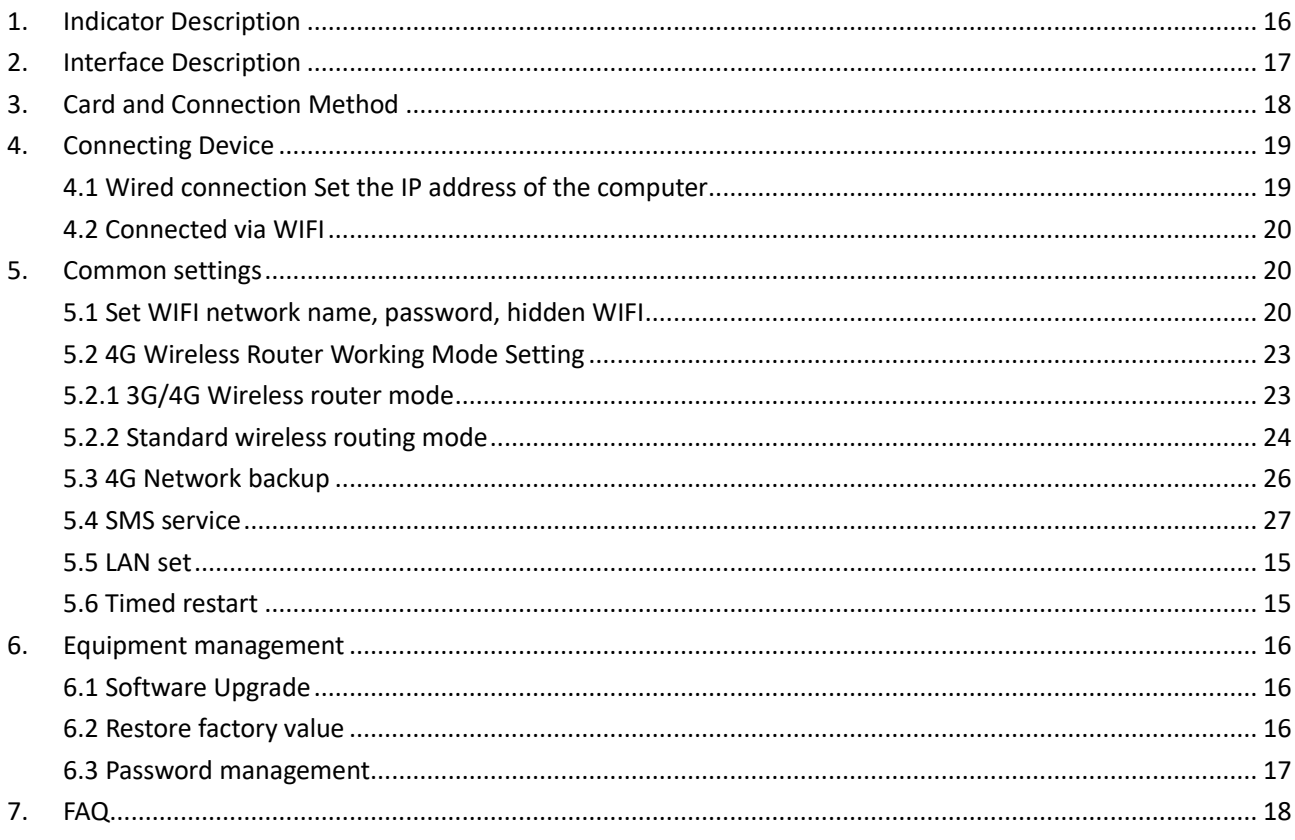

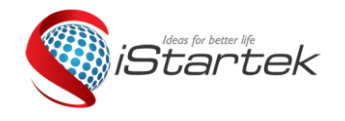

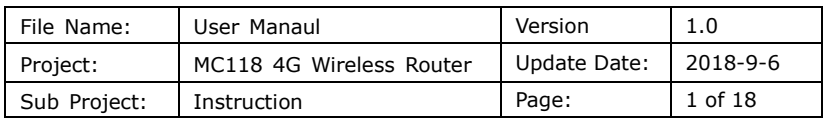

Thank you for choosing our products. Please read this manual carefully before using this product.

Follow the steps to use this product. Please keep it in a safe place after reading for future reference.

## <span id="page-2-0"></span>**1. Indicator Description**

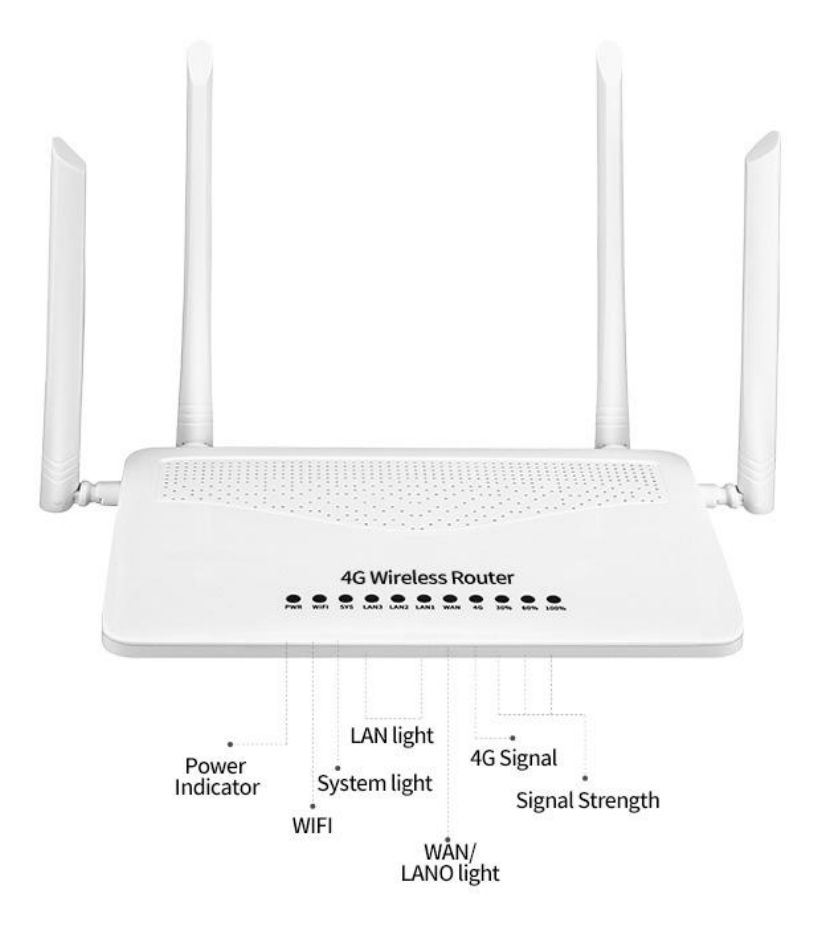

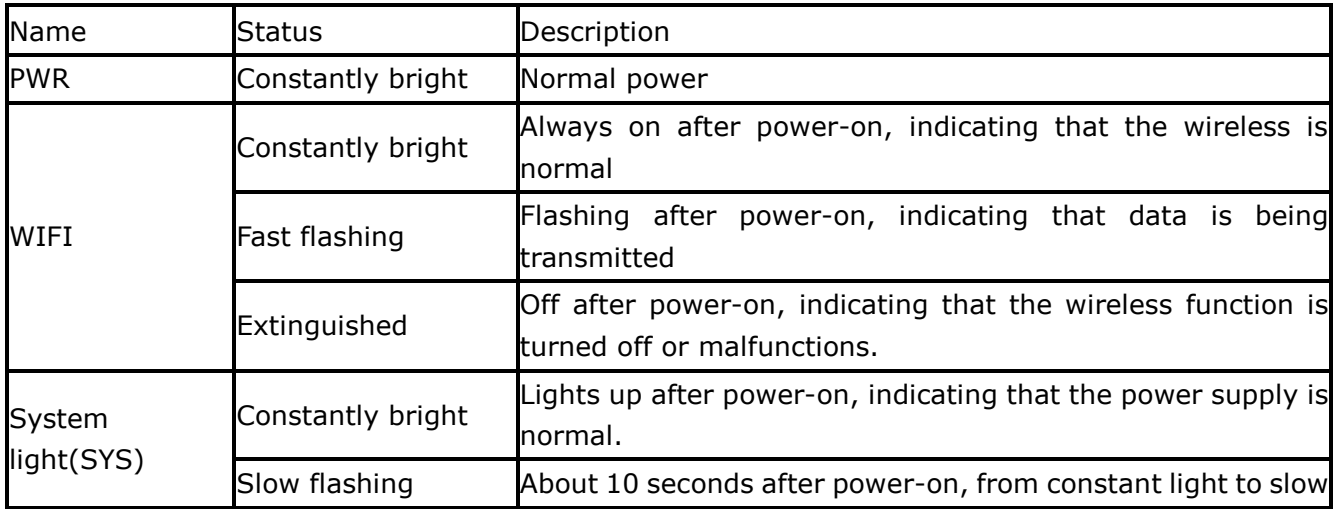

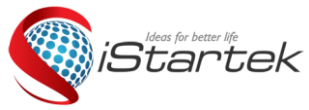

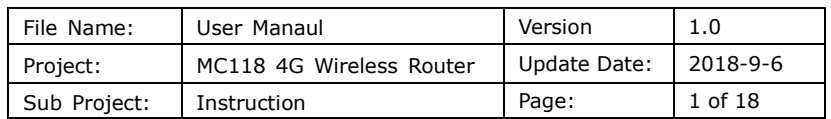

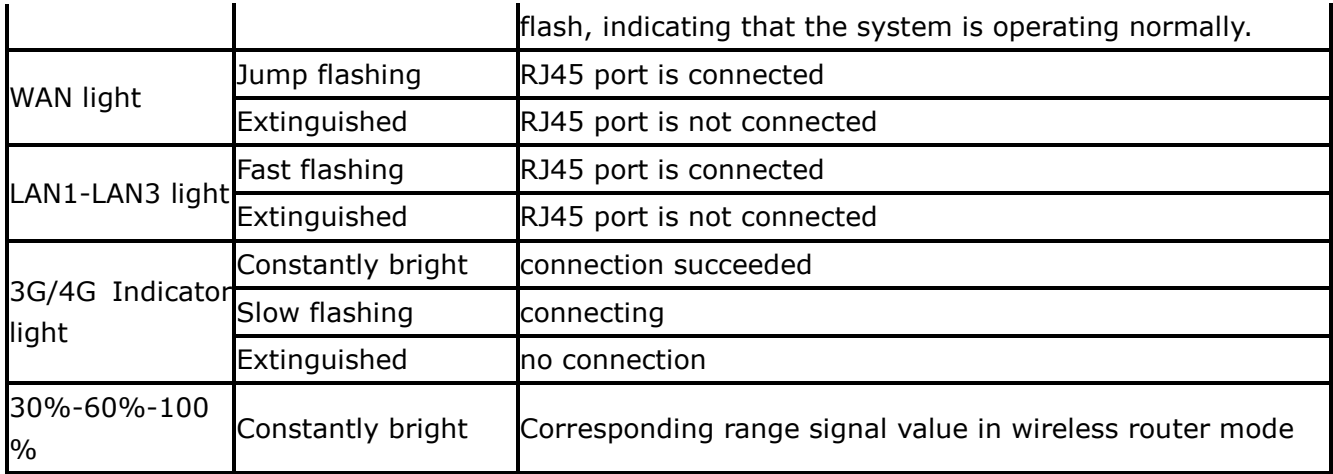

## <span id="page-3-0"></span>**2. Interface Description**

The images in this article are for reference only.

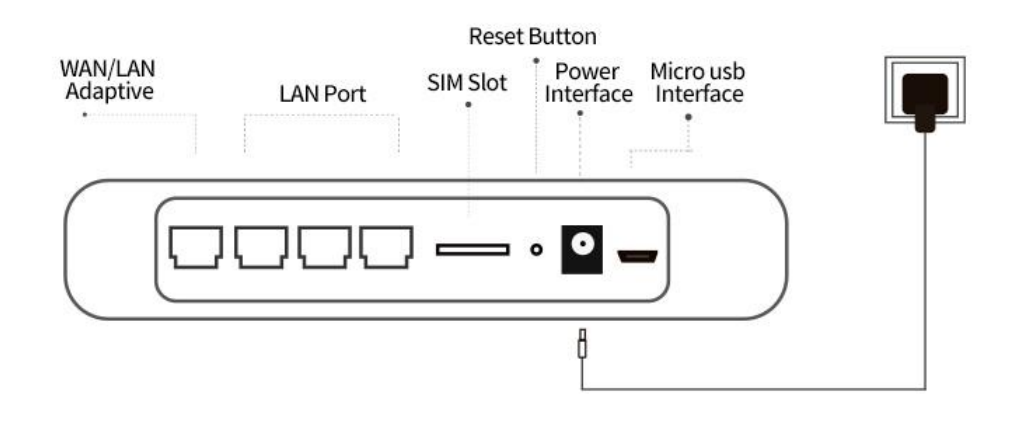

1) RJ45 interface: WAN/LAN0

Description: LAN0 port can be used as a WAN port in standard routing mode.

2)RJ45Interface: LAN1

3) RJ45 interface: LAN2

4) RJ45 interface: LAN3

5) SIM card slot: pop-up card slot, support standard SIM card

6) RESET button: Press this button for 5 seconds in the power-on state, the SYS light will flash quickly, then restart, and the reset is successful.

7) DC interface: DC5V~12V wide voltage

Description: DC interface adopts 2.1mm standard round head power interface, DC5V~12V wide voltage design, inside and outside negative, maximum power supply must not exceed 15W

8) Micro USB port: Power supply interface DC5V~12V, the maximum power supply must not exceed 15W

9) 2 3G/4G full-range antennas

10) 2 2.4G WIFI booster antennas

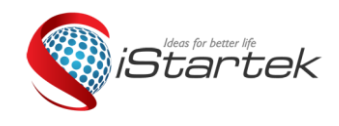

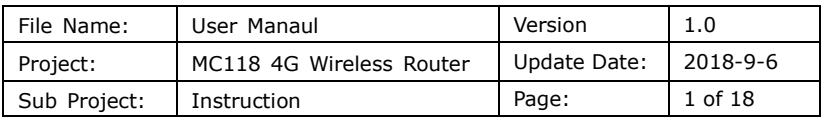

## <span id="page-4-0"></span>**3. Card and Connection Method**

This industrial-grade router defaults to the network self-test (the default setting dials 3-5 times and about 10 seconds). The device automatically detects the network dialing after booting. If the network is not recognized, it will restart automatically. Therefore, the common installation steps for the first-time installation are as follows:

1. Insert the SIM card. This is the standard SIM card pop-up card slot. Note the placement position of the card slot. The metal chip is facing downwards.

2. Connect the power supply is generally to first light up the PWR light and then the WIFI light and the corresponding signal value light 4G3G signal light flashing, 4G3G signal light is always on SYS light slow flashing, indicating that the network has been successfully connected, users can connect through WIFI or RJ45 port Using the network.

**Card And Connection Method** 

Card SIM Card

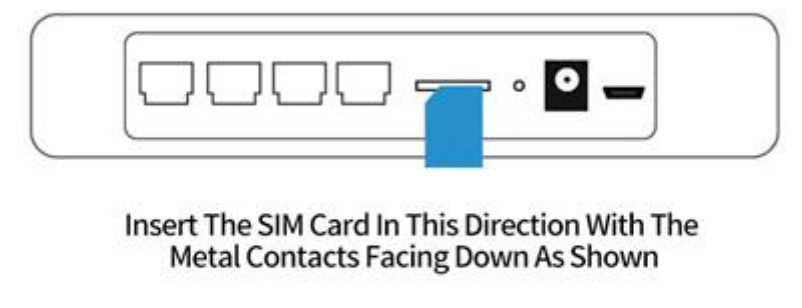

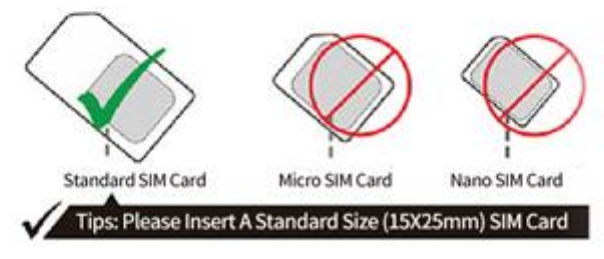

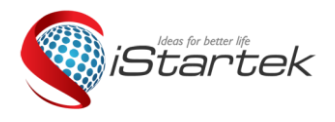

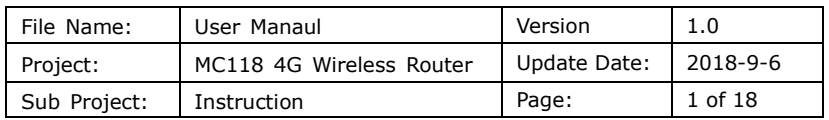

#### Connect The Power Adapter. Power On The Router To Start Running.

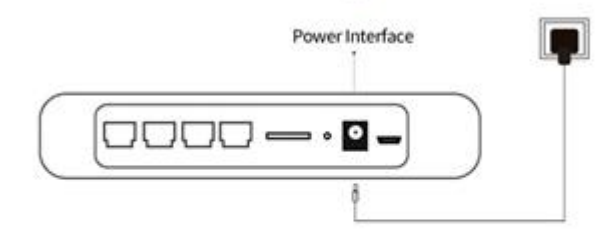

Reset Button: Use The Ejector Pin To Press And Hold The Button For 5 Seconds To Release The Trigger To Restore The Factory Settings. SIM Card Slot: Check The Flow Card / Network Card / let The Router Use The Network Of The Card LAN Port: Connected To The Computer Through The Network WAN Port: Connect To The External Network

## <span id="page-5-0"></span>**4. Connecting Device**

You can connect to the router in the following ways.

### <span id="page-5-1"></span>**4.1 Wired connection Set the IP address of the computer**

Before accessing the web settings page, it is recommended that you set your computer to "automatically obtain an IP address" and "automatically obtain a DNS server address", and the router automatically assigns an IP address. If you need to assign a static IP address to your computer, you need to set the IP address of the computer to the same subnet as the LAN port IP address of the router (the default IP address of the LAN port of the router is 192.168.10.1 and the subnet mask is 255.255). .255.0)。

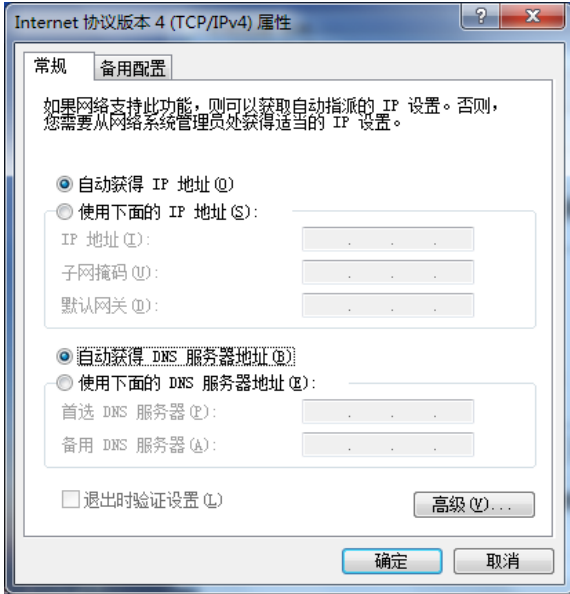

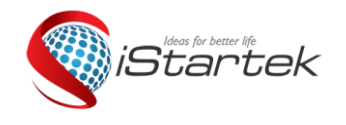

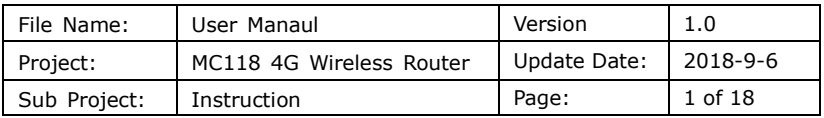

## <span id="page-6-0"></span>**4.2 Connected via WIFI**

Detect wireless router wireless network

Default WIFI name (SSID): 4G-CPE-XXXX (4 digits after the MAC address)

Default WIFI password (Key): 12345678

Then click the 'Connect' button to enter the password. Establish a connection network. See the device nameplate for details.

## <span id="page-6-1"></span>**5. Common settings**

## <span id="page-6-2"></span>**5.1 Set WIFI network name, password, hidden WIFI**

Use the mobile phone to connect to the default WIFI signal transmitted by this router. See the device label for details.

Use the mobile browser to open the link or manually enter 192.168.10.1 in the web browser's web address bar to enter the management WEB background interactive interface.

Log in to the background login interface. Enter the default account admin password admin to enter the router management interface.

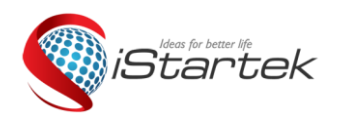

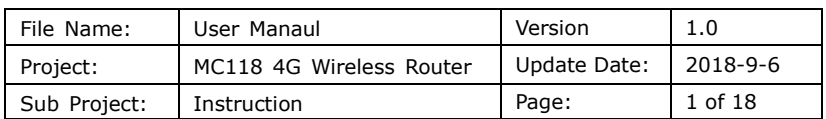

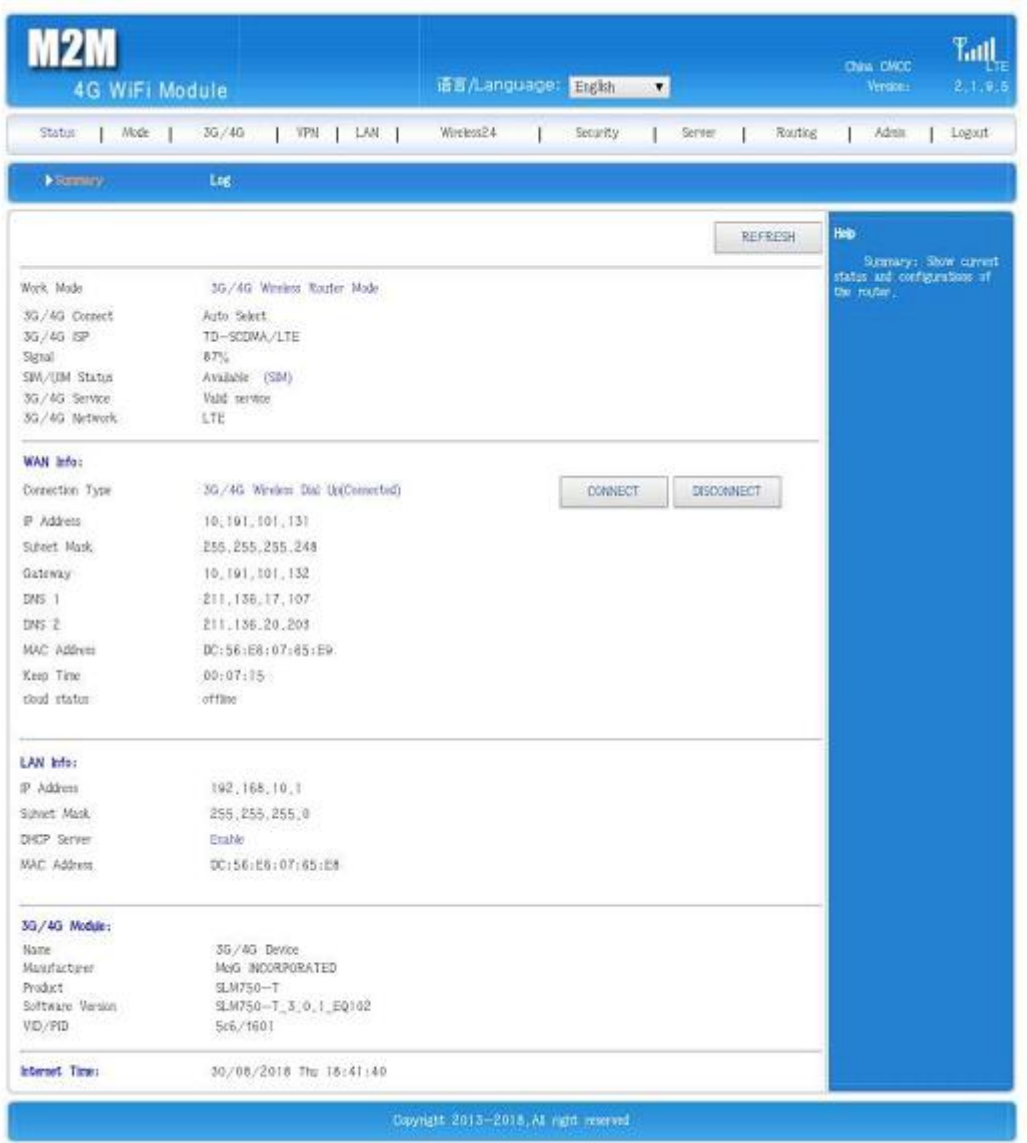

Tips: You can also use the computer to set it up.

① Set the computer IP to get it automatically.

② Connect the router LAN hole with a computer cable.

③ Enter the 192.168.10.1 in the web address of the computer browser to open the web interface management interface of the router. Enter the default account and password admin to set it.。If you are not familiar with the computer, it is recommended to use the phone to set up the router.。

In the router management background interface, click the navigation bar "2.4G Wireless" - "Wireless Settings", enter the name you want to set in the "Wireless SSID" input box, click the "OK" button to confirm the settings, you can set the name.

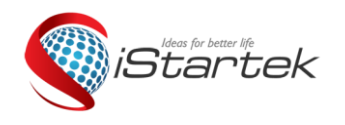

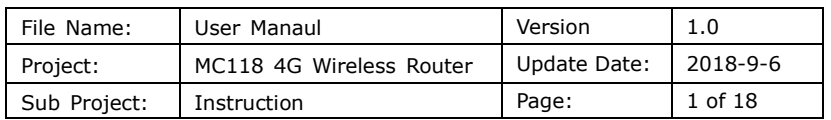

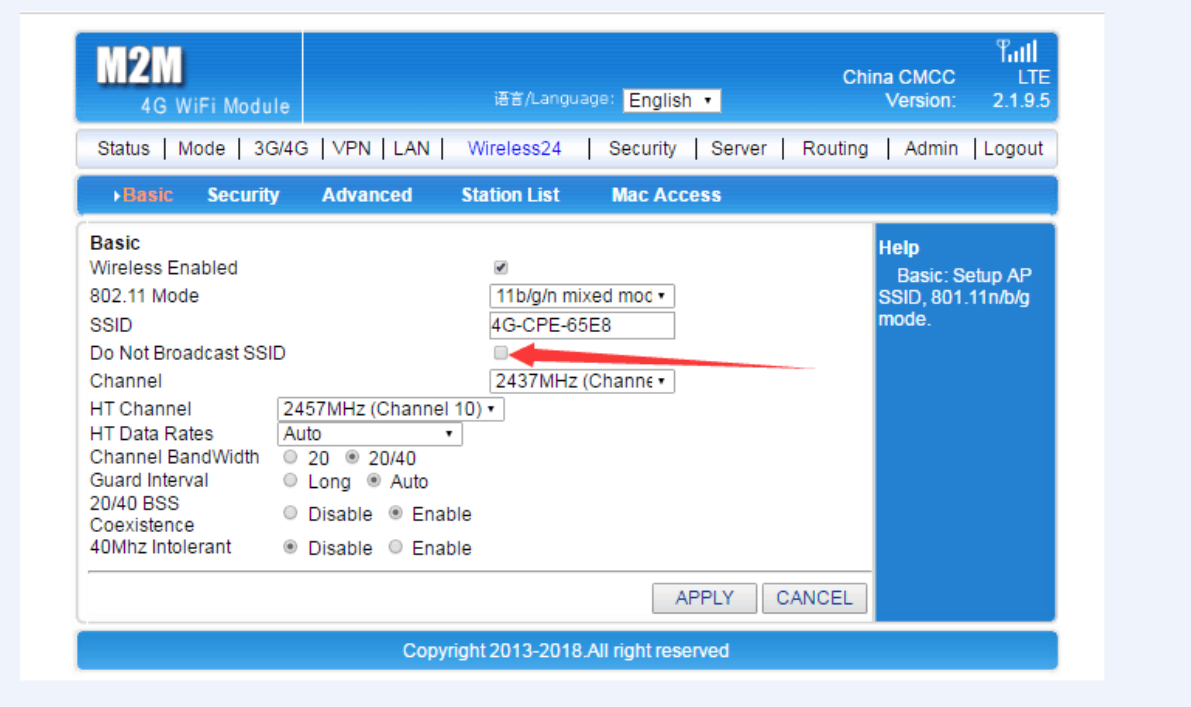

In "2.4G Wireless" - "Wireless Security" enter the password you want to set in the "WPA-PSK Key" input box and click the "OK" button to confirm the setting. You can set a password。

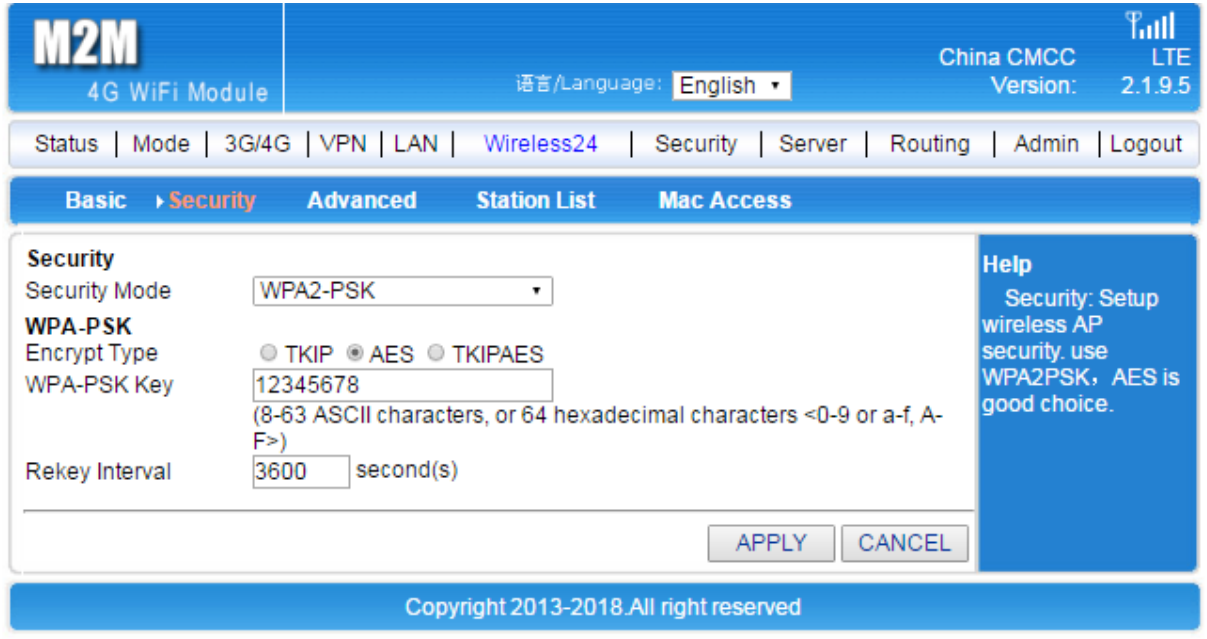

Tips: After the setup is complete, your phone's WIFI connection may be disconnected, reconnect to the WIFI name you set, and enter the password you set to connect.

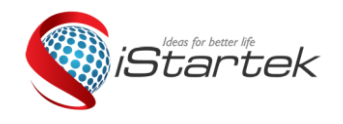

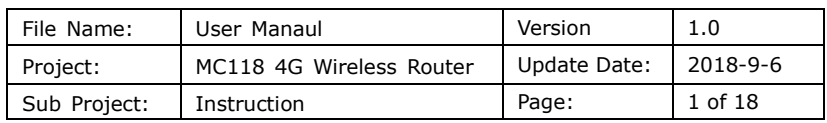

In the router management background interface, click the navigation bar "2.4G Wireless" - "Wireless Settings", do not check the broadcast SSID, click the "OK" button to hide the WIFI。

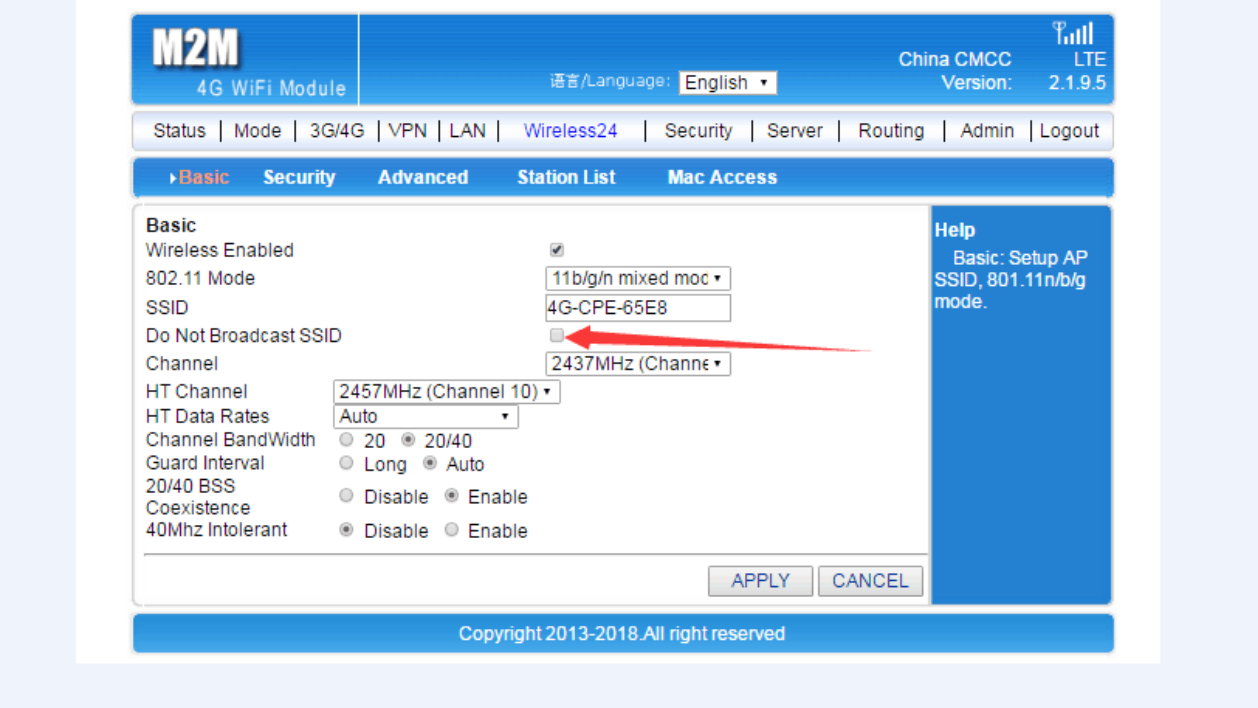

Tips:Please remember your WIFI name and password before setting. Your WIFI connection may be disconnected. You need to manually add the set WIFI name and enter the password you set to connect.

## <span id="page-9-0"></span>**5.2 4G Wireless Router Working Mode Setting**

### <span id="page-9-1"></span>**5.2.1 3G/4G Wireless router mode**

This mode is the default mode. When a 3G/4G tariff card is inserted, the router will automatically recognize the 3G/4G network. You can also define the network operator you need to choose.

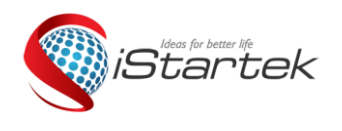

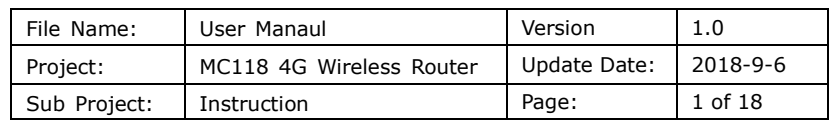

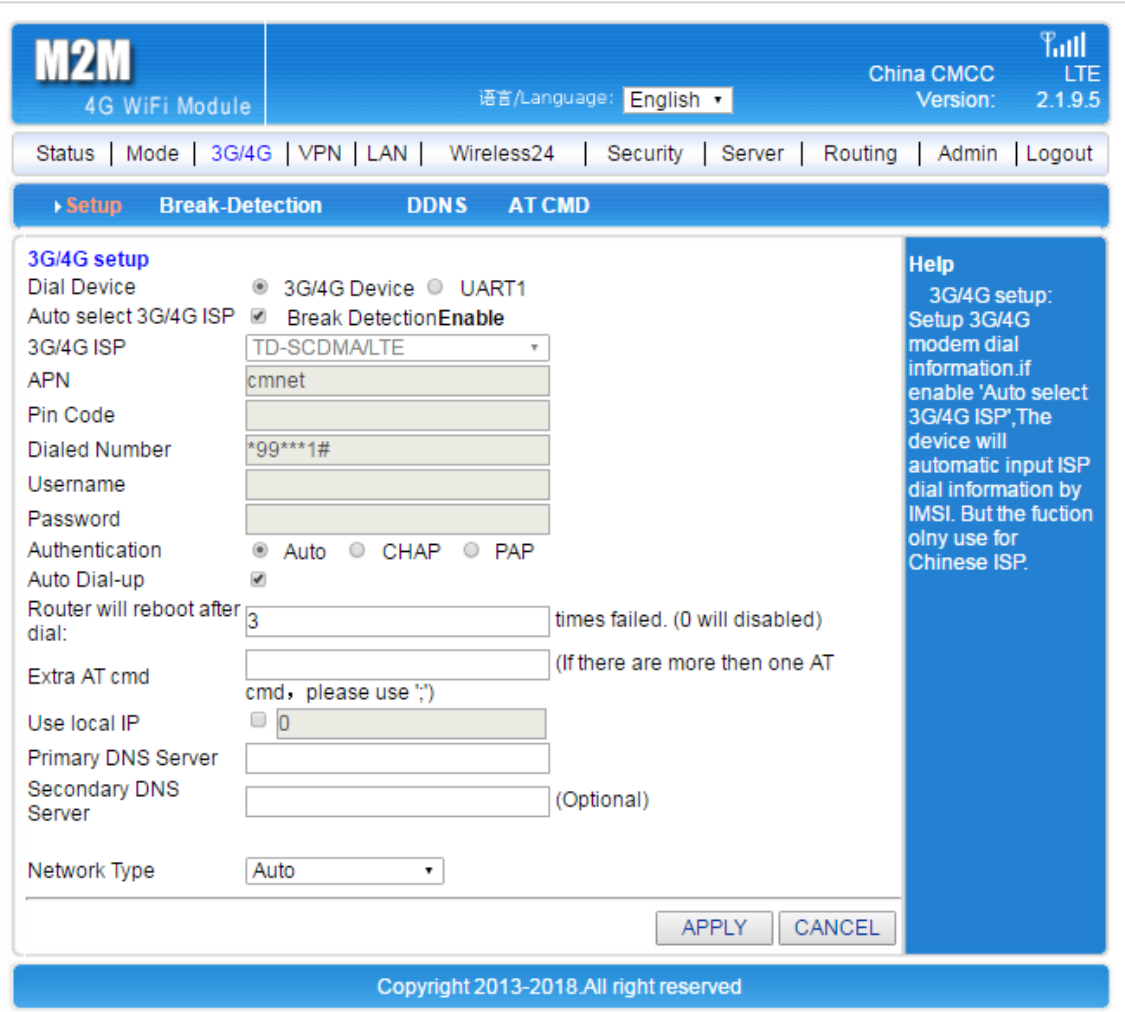

For example:

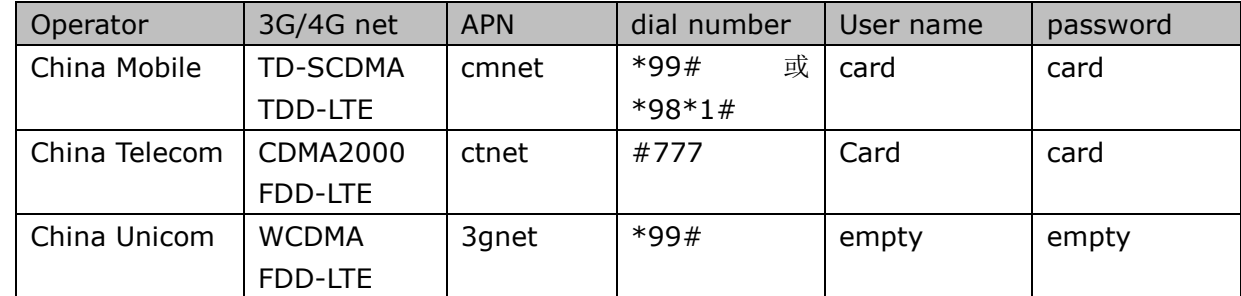

### <span id="page-10-0"></span>**5.2.2 Standard wireless routing mode**

When you are ready to use the "standard wireless routing mode", please note that the available network cable is plugged into the WAN port of the device. If the broadband input setting is completed, you need to set the "WAN setting" in the status bar - "Connection mode" and "Internet access mode". Choose the way you need PPPoE, DHCP, static IP.

#### 1) Static internet access

Enter the router management interface working mode to select the standard routing mode, WAN

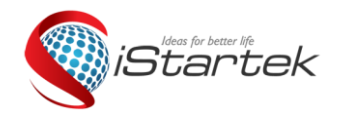

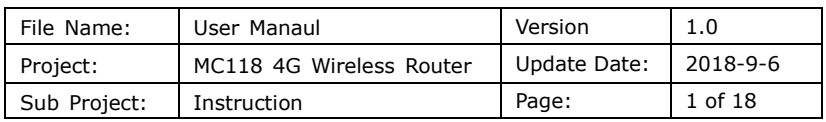

settings Internet access mode to select a static address, enter the IP address, network mask, gateway, DNS and other related parameters provided by the ISP, click to confirm。

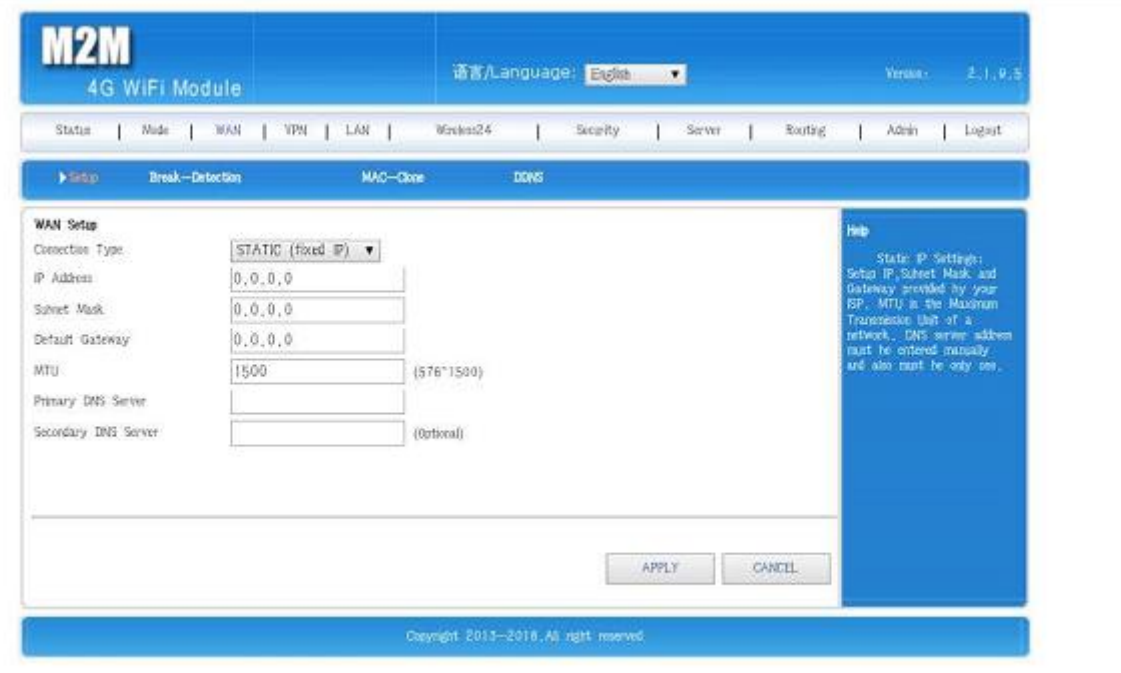

#### 2) Dynamic internet access

Enter the router management interface working mode, select the standard routing mode, select the dynamic address in the WAN setting Internet mode, click Confirm, the router will automatically obtain the parameters assigned by the ISP.

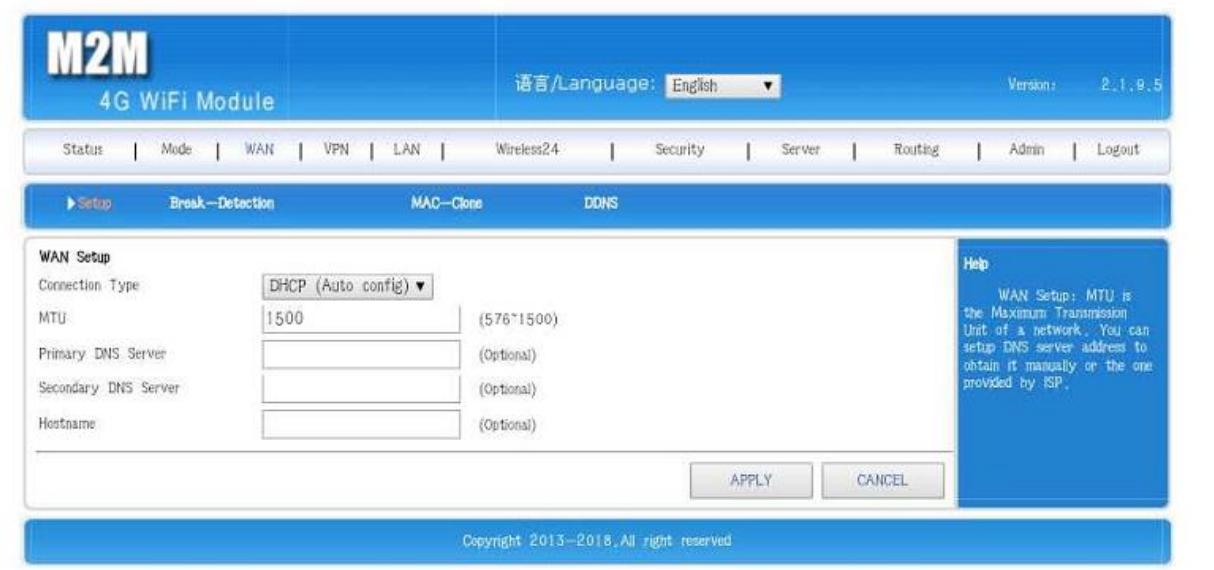

#### 3)PPPoE Internet access

Enter the router management interface working mode, standard routing mode, WAN setting

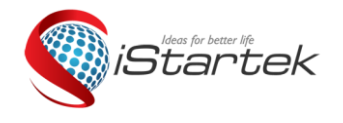

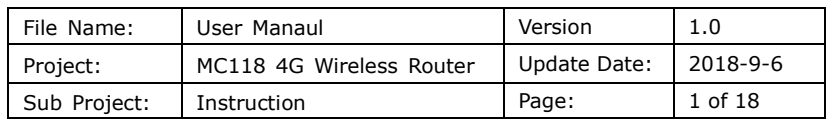

Internet access mode to select PPPoE, enter the user name, password and other related parameters provided by the ISP, click to confirm。

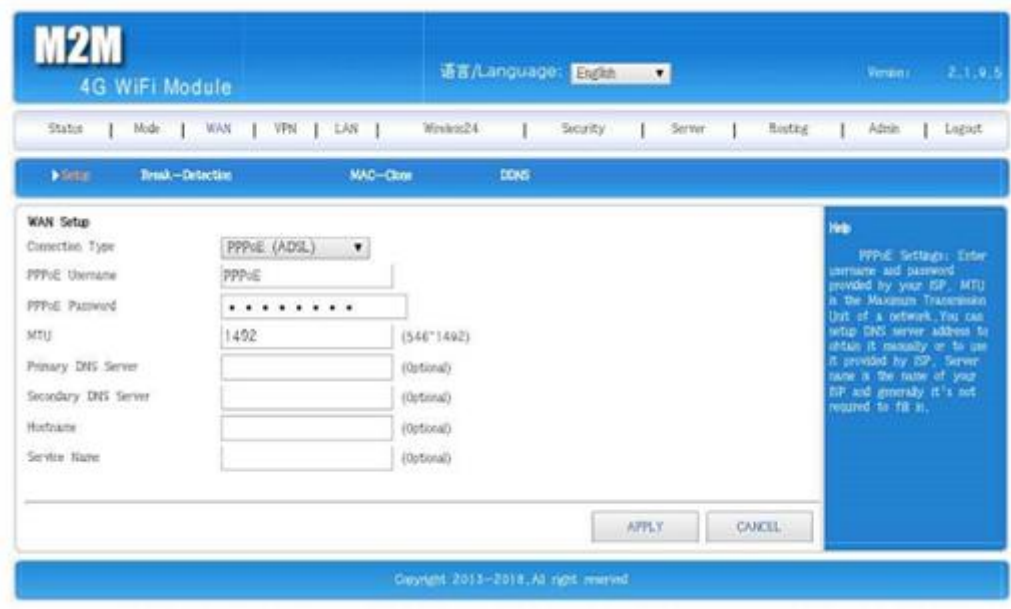

Wireless AP+ Wireless Client Bridge Mode (Wireless Relay) and Wireless AP+ client mode (wireless signal reception) Very useful features are not detailed here, users who need to know, please contact the relevant supplier

### <span id="page-12-0"></span>**5.3 4G Network backup**

In the standard router mode, the network in the network cable is used by default. In the navigation bar "Disconnection Detection", "3G4G is used as the backup network", select Enable and then click the "OK" button to enable the 4G network backup function.。

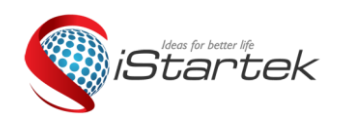

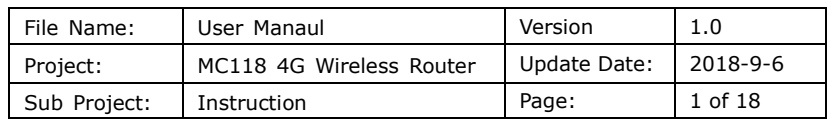

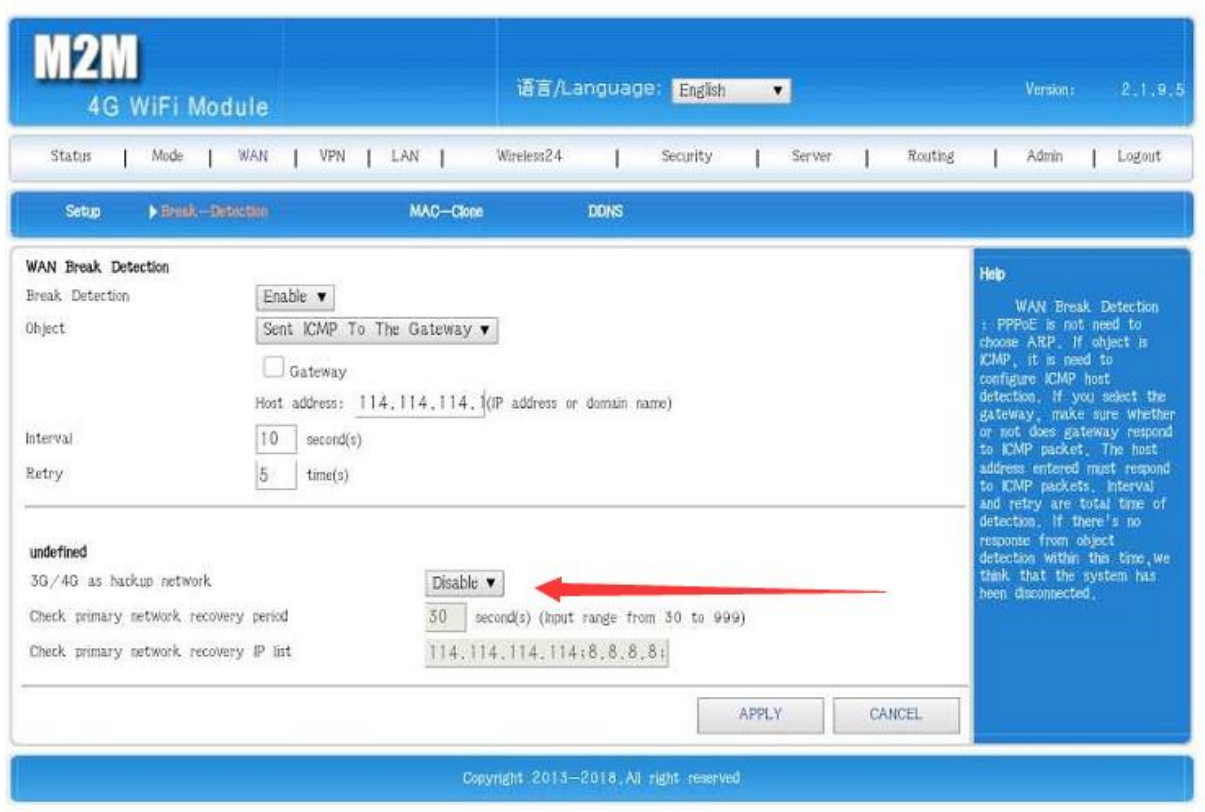

Tips: This feature requires both a network cable and a tariff card to be inserted. The default priority of the function is to insert the network in the router WAN hole network cable. When the software and hardware detects that the network cable network is unreachable, the default is automatically switched to the network in the tariff card by 30-60 seconds. When the network is restored, the device automatically switches to the network. Network in the network cable。

### <span id="page-13-0"></span>**5.4 SMS service**

If the router is equipped with a 3G/4G tariff card that can send and receive SMS messages, then we can send a text message to the router through the set mobile phone number to enable the remote control router to boot, shut down and restart, and verify whether the router is online. The interface is as follows:

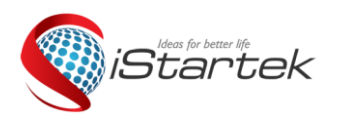

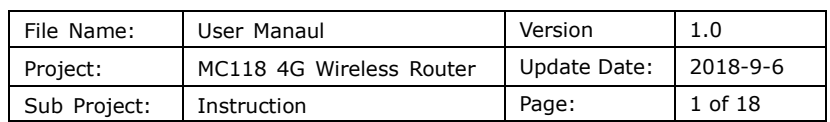

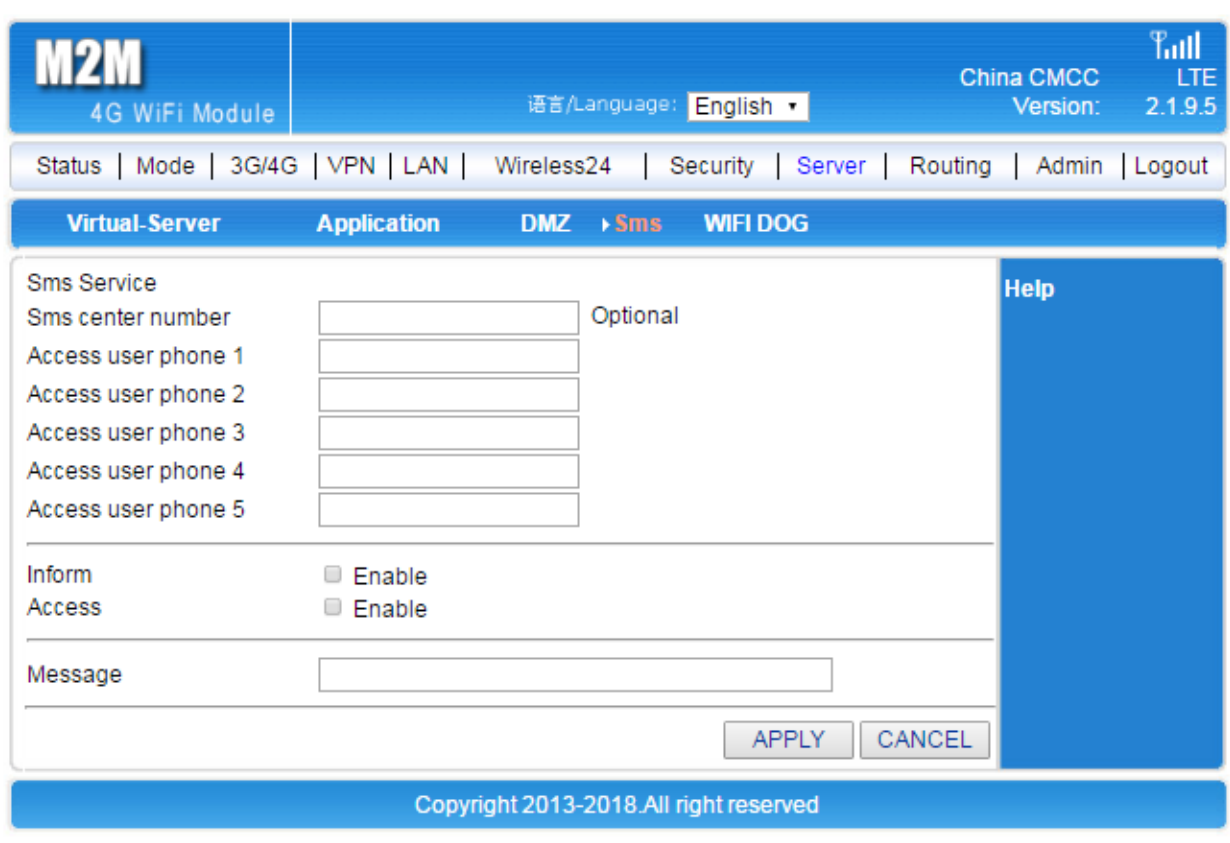

Tips: This function needs to be inserted into the router's tariff card with SMS function. The router reaches about 30 seconds under the command. Do not manually operate the router during this period.

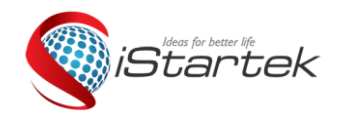

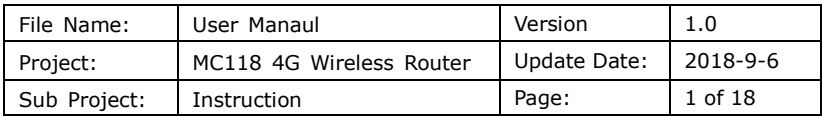

## <span id="page-15-0"></span>**5.5 LAN set**

LAN set: The IP address and subnet mask can be modified according to the needs of the local LAN. For example, a general wired camera.

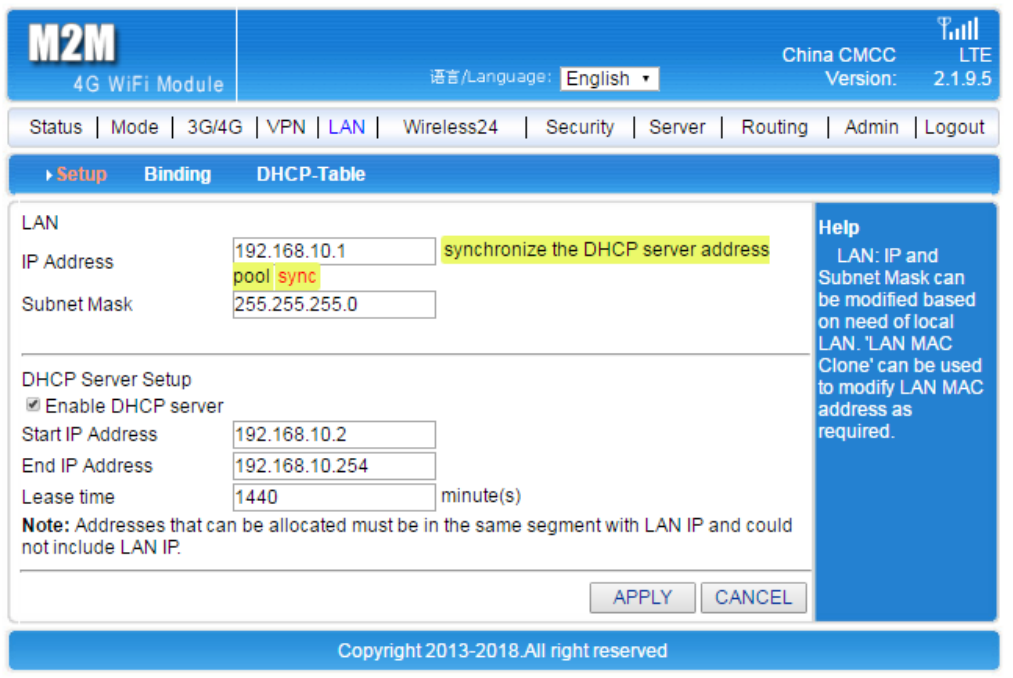

Note:The assignable address must be on the same network segment as the LAN port IP and the IP address of the LAN cannot be in the allocatable range.

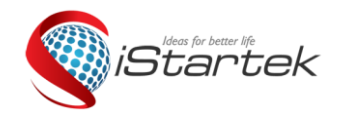

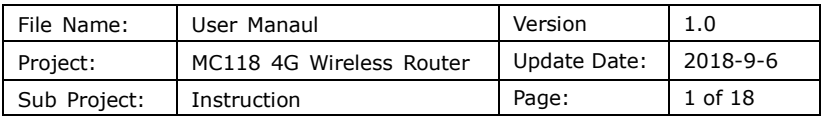

## <span id="page-16-0"></span>**5.6 Timed restart**

This router supports scheduled restart. You can set the specific timing restart time according to your needs to improve the stability and use effect of the device for long-term use.

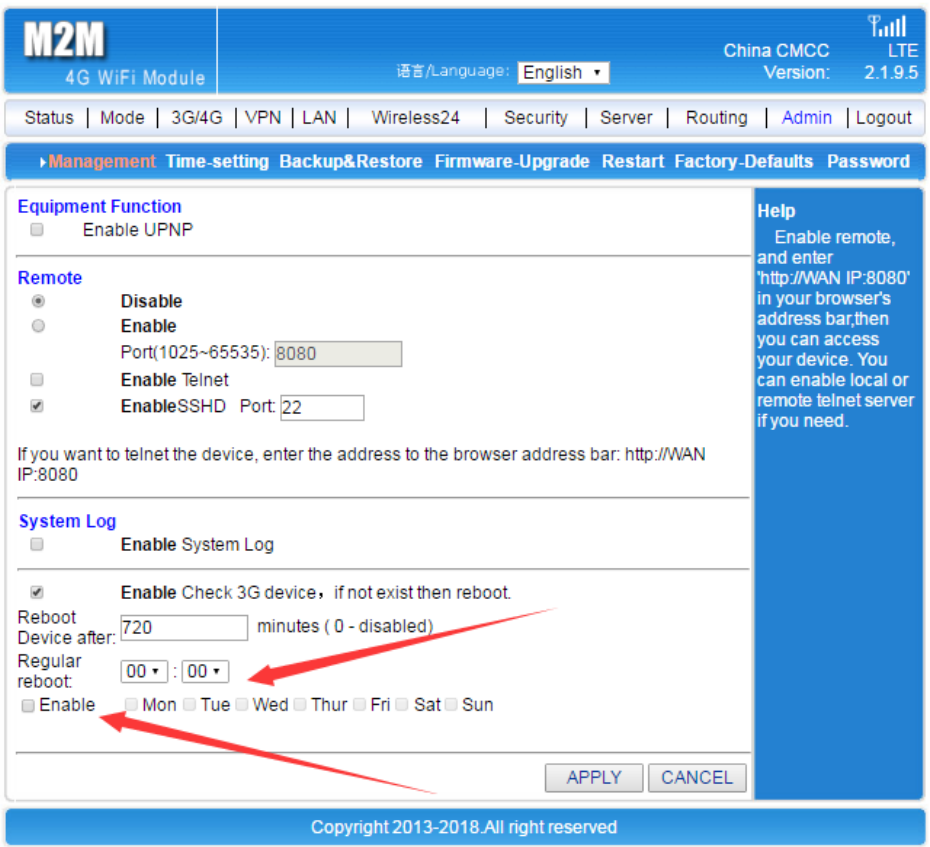

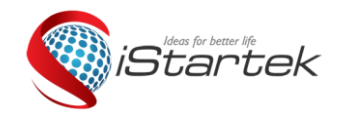

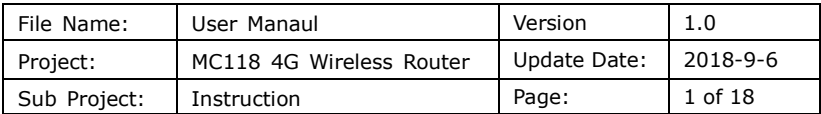

## <span id="page-17-0"></span>**6. Equipment management**

### <span id="page-17-1"></span>**6.1 Software Upgrade**

With a software upgrade, you can load the latest version of the software into your router for more features and more stable performance.

The software upgrade steps are as follows:

- (1) Save the upgrade file of the router to the local computer.
- $(2)$  Click the  $\leq$ Browse $>$  button and select the software you want to upgrade.
- (3) Click the <Upgrade> button to start the upgrade.

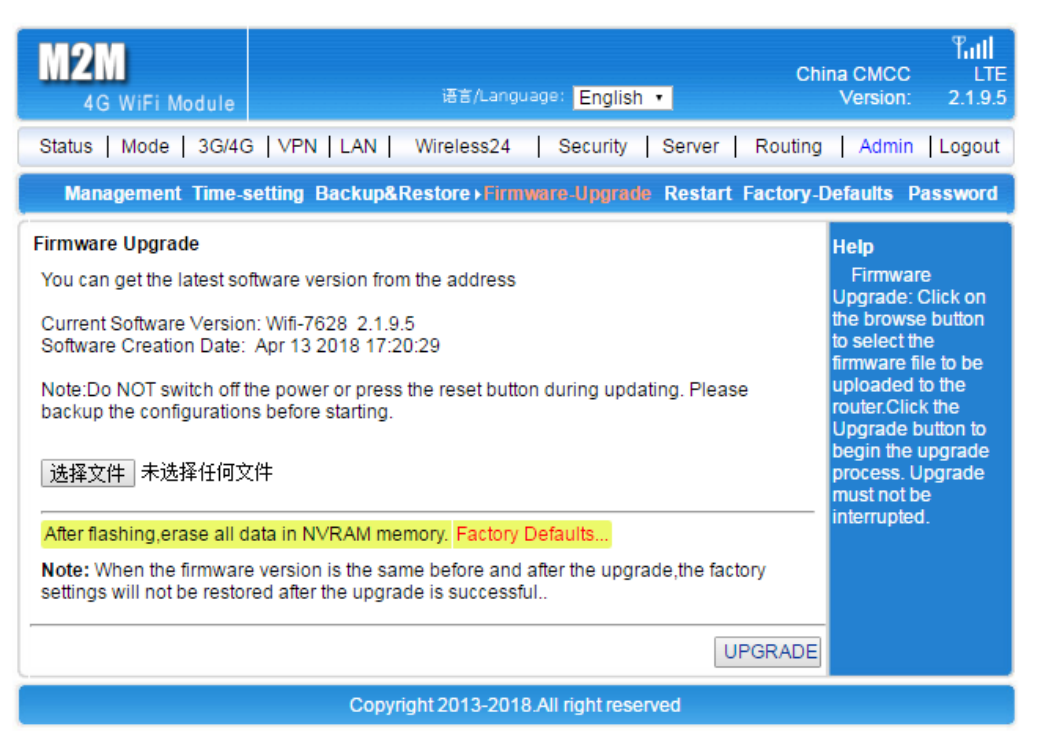

Tips: After the firmware upgrade is complete (the device is normally turned on), it is recommended to press the RESET button to manually restore the factory.

### <span id="page-17-2"></span>**6.2 Restore factory value**

During the recovery setup process, the wireless router will reboot.

Restoring to the factory settings will clear all settings information of the wireless router and return to the initial state.

Click the <Restore Factory Value> button to confirm and restore the factory settings.。

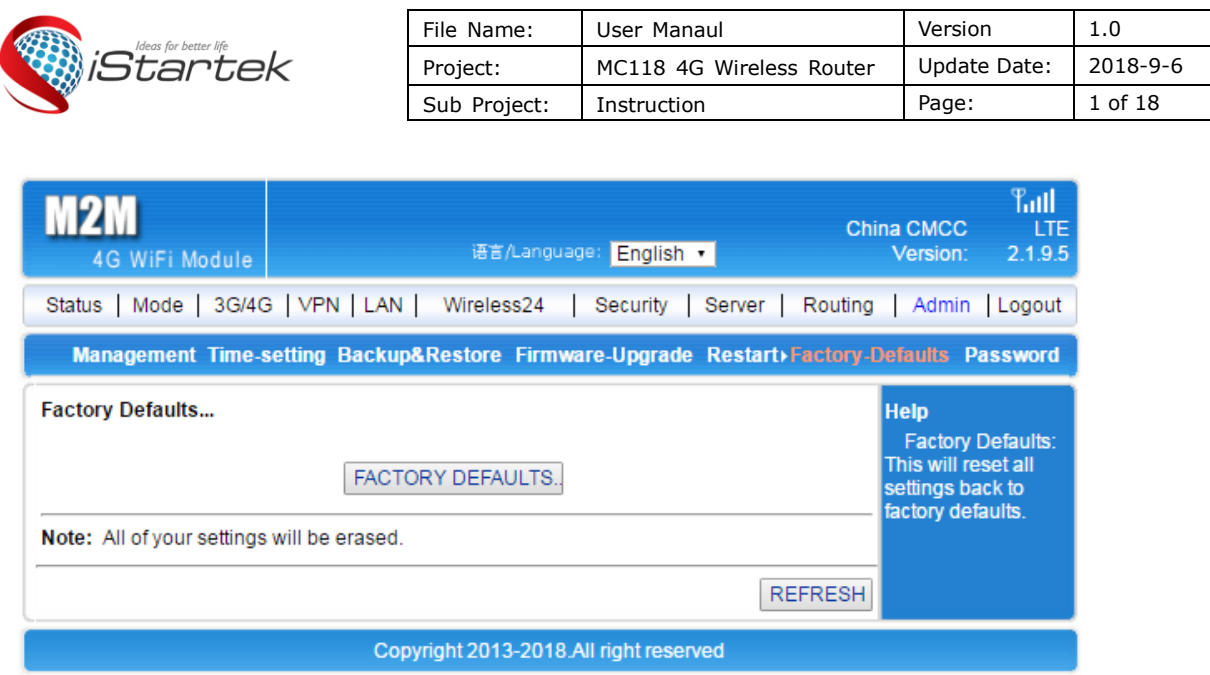

### <span id="page-18-0"></span>**6.3 Password management**

The default username/password of the wireless router is admin, the username cannot be modified, and the password can be modified. For security reasons, it is recommended to modify this password and keep the password information. The setup steps are as follows:

(1) Enter the original password in the <Original Password> text box; enter the new password in the <New Password> text box, and re-enter the new password in the <Confirm Password> text box to confirm.

(2) Click the <OK> button to complete the password modification.

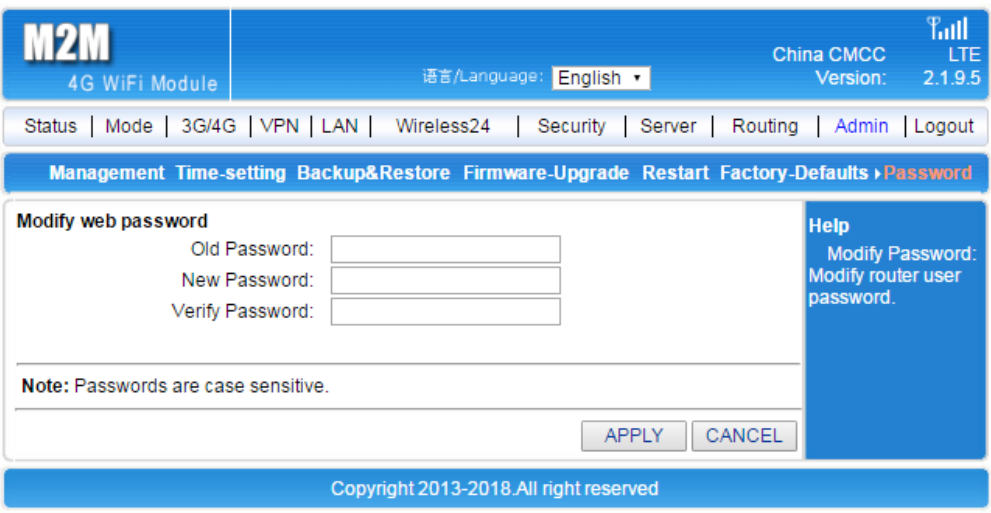

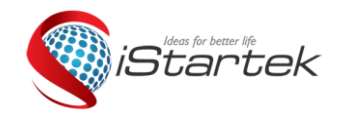

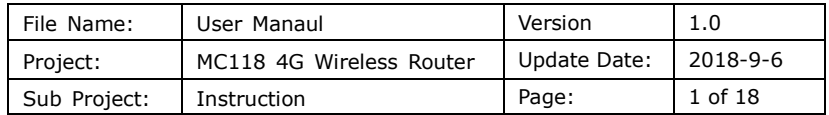

## <span id="page-19-0"></span>**7. FAQ**

1. What if I forgot my username and password? (How to reset the router?) If you have forgotten your username and password, or you can't enter the device background interactive interface during the setup process, you can press the RESET button on the device for 5-8 seconds while the router is powered on, and then release the router to the factory. status.

1. Can't find the WIFI signal of the router?

Connect the LAN port through the network cable and log in to the router management interface. "2.4G Wireless" wireless function enable/disable, confirm this option and select Enable. If you don't have a computer, you can reset the router. See question 1 for details.

2. The router signal light is on, there is data transmission, but the internet speed is slow?

1 Move the router to another location, such as near the window, to ensure better reception of 4G signals.

2 Power cycle and let the router restart.

3 Keep the distance from the router as short as possible to reduce the intermediate obstruction.

3. When the router is running, change the card. Why can't the device read the SIM card?

The device does not support hot swap of the SIM card. The plugging and unplugging action is performed when the router is powered off.

4. Why use wireless to access the Internet??

 $(1)$ If the user's location signal is weak or the user volume is large, it will affect the 4G download rate. Please consult the SIM card provider for details.

②Please check if other users in the router are doing big data downloads.

③Please check if there are strong magnetic fields or strong electric field interference sources around the router, such as microwave ovens, refrigerators, etc. ④The distance between the location of the WIFI and the equipment used and whether there is obstruction, the signal is attenuated.